# Benutzerhandbuch

# L1770H L1970H

Lesen Sie unbedingt die Wichtigen Sicherheitsmaßnahmen, bevor Sie das Produkt verwenden.

Bewahren Sie das Benutzerhandbuch (CD) griffbereit auf, falls Sie etwas nachschlagen müssen.

 $\mathbf B$ eachten Sie das Etikett auf dem Produkt und teilen Sie Ihrem Händler die darauf enthaltenen Informationen mit, falls Sie Serviceleistungen in Anspruch nehmen möchten.

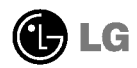

Dieses Gerat wurde so entwickelt und hergestellt, dass Ihre personliche Sicherheit gewahrleistet ist. Unsachgemaßer Gebrauch kann allerdings zur Gefahr eines elektrischen Schlags oder Brands fuhren. Damit die in diesem Display eingebauten Schutzvorrichtungen ihre Funktion ordnungsgemaß erfullen, beachten Sie die folgenden Grundregeln fur die Installation, Nutzung und Wartung des Geräts.

### **Sicherheit**

Verwenden Sie nur das mit dem Gerat gelieferte Netzkabel. Falls Sie ein anderes Netzkabel verwenden, achten Sie darauf, dass es nach den geltenden nationalen Normen zugelassen ist, soweit es nicht vom Händler geliefert wird. Ist das Netzkabel auf irgendeine Weise fehlerhaft, wenden Sie sich wegen eines Ersatzkabels an den Hersteller oder an die nächstgelegene autorisierte Kundendienst-stelle.

Die Trennung von der Stromversorgung erfolgt uber das Netzkabel. Achten Sie darauf, dass die Netzsteckdose nach der Installation leicht zugänglich ist.

Betreiben Sie das Display nur mit einer Stromquelle, die den in diesem Handbuch bzw. auf dem Typenschild des Displays angegebenen technischen Daten entspricht. Falls Sie nicht sicher sind, welche Stromversorgung bei Ihnen zu Hause vorliegt, wenden Sie sich an Ihren Handler.

Uberlastete Netzsteckdosen und Verlangerungskabel stellen eine Gefahrenquelle dar. Dies gilt auch fur durchgescheuerte Netzkabel und beschadigte Stecker. Daraus kann die Gefahr eines elektrischen Schlags oder Brands resultieren. Wenden Sie sich an Ihren Servicetechniker, um das entsprechende Teil zu ersetzen.

Display nicht öffnen:

- Im Inneren des Displays befinden sich keine Teile, die vom Benutzer gewartet werden konnen.
- Dort befinden sich Komponenten, die gefahrlich hohe Spannungen fuhren, auch wenn das Gerät ausgeschaltet ist.
- Wenden Sie sich an Ihren Handler, wenn das Display nicht ordnungsgemaß funktioniert.

Zur Vermeidung von Verletzungen:

- Stellen Sie das Display nicht auf eine geneigte Ablage, wenn es zuvor nicht ausreichend gesichert wurde.
- Verwenden Sie nur einen vom Hersteller empfohlenen Fuß.

Zur Vermeidung von Feuer oder Gefahren:

- Schalten Sie das Display stets aus, wenn Sie den Raum für längere Zeit verlassen. Lassen Sie das Display niemals eingeschaltet, wenn Sie das Haus verlassen.
- Achten Sie darauf, dass Kinder keine Gegenstande in die Gehauseoffnungen des Displays einführen oder fallen lassen. Einige Teile im Display führen gefährliche Spannungen.

- Verwenden Sie kein Zubehor, das nicht fur das Display vorgesehen ist.
- Die Ziehen Sie bei einem Gewitter oder längerer Abwesenheit den Netzstecker aus der Wandsteckdose.

### Installation

Stellen Sie keine Gegenstände auf das Netzkabel bzw. fahren Sie keine Gegenstände daruber, und stellen Sie das Display nicht an einem Ort auf, an dem das Netzkabel beschädigt werden kann.

Verwenden Sie das Display nicht in der Nahe von Wasser, wie etwa einer Badewanne, eines Waschbeckens, einer Kuchenspule, eines Waschbehalters, auf nassem Boden oder in der Nahe eines Schwimmbeckens.

Das Gehäuse von Displays ist mit Belüftungsöffnungen versehen, damit die während des Betriebs erzeugte Warme entweichen kann. Sind diese Offnungen blockiert, kann die aufgestaute Warme Fehlfunktionen verursachen, die eine Brandgefahr bedeuten konnen. Daher NIEMALS:

- die unteren Beluftungsschlitze blockieren, indem das Display auf ein Bett, Sofa, einen Teppich, etc. gestellt wird.
- das Display in einen Schrank o.a. stellen, wenn keine ausreichende Beluftung vorhanden ist.
- die Offnungen mit Textilien oder sonstigen Gegenstanden zudecken.
- das Display in der Nahe oder uber einem Radiator oder einer anderen Warmequelle aufstellen.

Vermeiden Sie das Abwischen bzw. die Beruhrung des Aktivmatrix-LCD mit einem harten Gegenstand, da das Display auf diese Weise zerkratzt, beeintrachtigt oder sogar dauerhaft beschadigt werden kann.

Drucken Sie nicht langere Zeit mit dem Finger auf den LCD-Bildschirm, da hierdurch Nachbilder entstehen, oder zur Beschädigung des Displays führen können.

Punktdefekte können teilweise als rote, grüne oder blaue Punkte auf dem Bildschirm erscheinen. Dies hat jedoch keine Auswirkung auf die Qualität der Darstellung.

Falls möglich, verwenden Sie die empfohlene Auflösung, um die optimale Bildqualität für das LCD-Display zu erzielen. Wird eine andere als die empfohlene Auflosung ausgewahlt, kann daraus eine veranderte Bilddarstellung resultieren. Dies ist jedoch ein typisches Merkmal einer LCD-Anzeige mit fester Auflösung.

### Reinigung

- Ziehen Sie den Netzstecker des Displays ab, bevor Sie die Bildschirmoberflache saubern.
- Verwenden Sie dazu ein feuchtes (nicht nasses) weiches Mikrofaser. Spruhen Sie nicht mit einem Reinigungsspray direkt auf den Bildschirm, da das Spray teilweise in die Gehauseoffnungen gelangen und Stromschlage verursachen kann.

### Verpackung

Werfen Sie den Karton und sonstiges Verpackungsmaterial nicht weg. Sie sind die ideale Verpackung fur den Transport des Gerats. Verpacken Sie das Gerat wieder in der Originalverpackung, wenn Sie es an einen anderen Ort bringen mochten.

#### Sichere Entsorgung

- Die in diesem Produkt verwendete Leuchtstofflampe enthält eine kleine Menge an Quecksilber.
- Entsorgen Sie das Produkt nicht zusammen mit dem Rest Ihres normalen Hausmulls. Die Entsorgung dieses Produkts muss entsprechend den geltenden Vorschriften und Gesetzen erfolgen.

- Bevor Sie das Display in Betrieb nehmen, achten Sie darauf, dass die Stromversorgung zum Gerat, zum Computersystem und zu anderen angeschlossenen Geraten unterbrochen ist.
- Verwenden Sie fur einen Desktop-Computer den Monitor mit entfaltetem Stander, fur die Wandmontage den zusammengefalteten Stander.

## Auseinanderfalten der Standbasis

- 1. Legen Sie den Monitor mit der Vorderseite nach unten auf ein Kissen oder ein weiches Tuch.
- $2.$  Drücken Sie mit der linken Hand unten auf den Standfuß (siehe Abbildung).

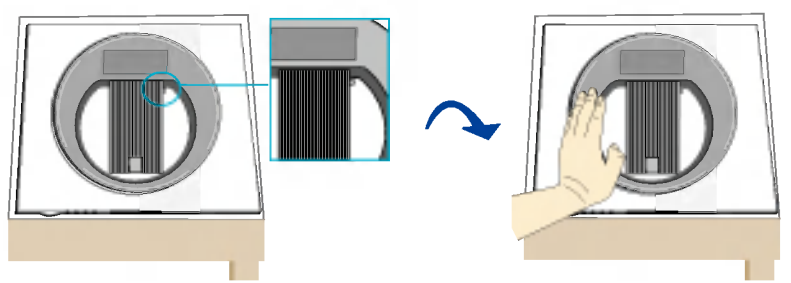

- $3.$  Drücken Sie mit der linken Hand auf den Standfuß und gleichzeitig mit der rechten Hand die Taste zum Ein-/Ausklappen des Monitors.
- 4. Um den Monitor einzuklappen, verringern Sie den Druck Ihrer linken Hand langsam und halten Sie dabei die Taste zum Ein-/Ausklappen des Monitors mit Ihrer rechten Hand gedrückt.

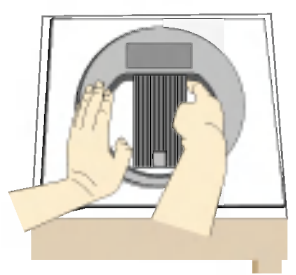

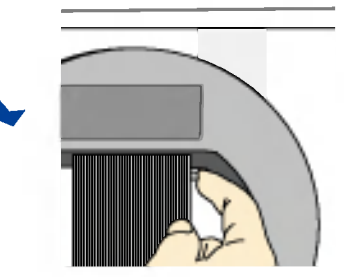

- 5. Der Ständer wird durch Federkraft aus dem Standfuß gedrückt (siehe Abbildung).
- 6. Ziehen Sie den Ständer heraus und der Ständer bleibt stehen (siehe Abbildung).

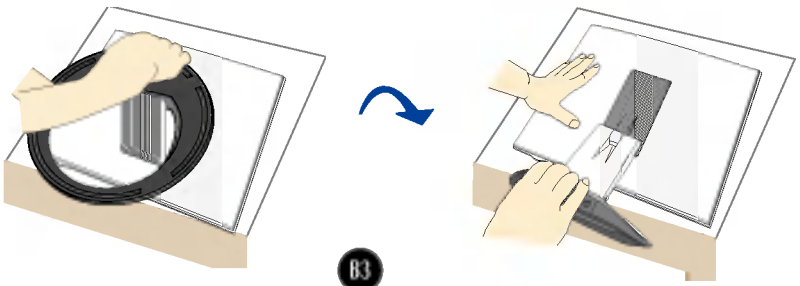

# Einklappen des Monitorfußes

1. Stellen Sie sich vor den Monitor und klappen Sie ihn nach hinten. Gehen Sie hierbei wie auf den Abbildungen gezeigt vor.

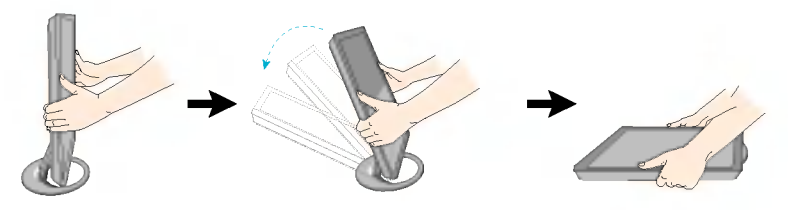

Die Abbildungen zeigen ein allgemeines Modell des Monitors. Ihr Monitor kann sich von dem gezeigten Modell unterscheiden.

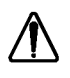

Vermeiden Sie es, den Bildschirm des Monitors wahrend dem Ausoder Zusammenklappen des Standfußes zu berühren oder Kraft darauf auszuüben.

### Positionieren des Monitors

- 1. Stellen Sie die Position des Bildschirms auf unterschiedliche Weise ein, um einen höchstmöglichen Komfort zu erreichen.
	- Neigungsbereich : 0°~30°
- 2. Die Pfeilrichtung gibt an, in welche Richtung das Produkt geklappt werden kann. Der Pfeil ist kein Hinweis auf den optimalen Sichtwinkel.

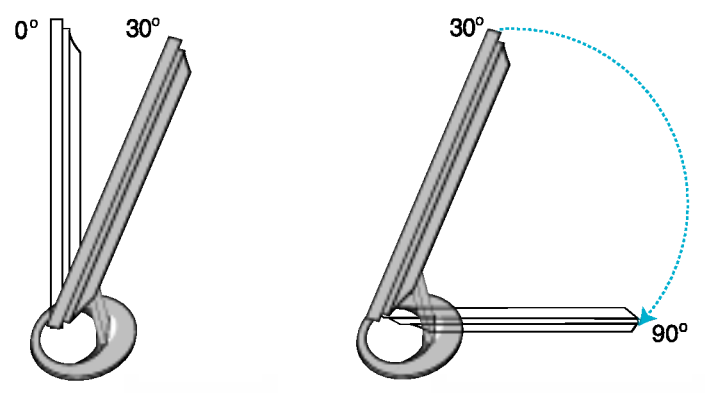

#### Ergonomie

Es wird empfohlen, den Monitor um nicht mehr als 5 Grad nach vorne zu neigen, um in einer komfortablen und ergonomischen Betrachtungsposition bleiben zu können.

# Verwenden des Computers

- $1.$  Schließen Sie das Signalkabel an. Ziehen Sie die Rändelschrauben nach dem Anbringen fest, um die Verbindung zu sichern.
- $2.$  Schließen Sie das Netzkabel an das Netzteil  $\oslash$ an und stecken Sie dann das Kabel in die Steckdose ein. (3) (Die Spannung wird automatisch gesteuert.)

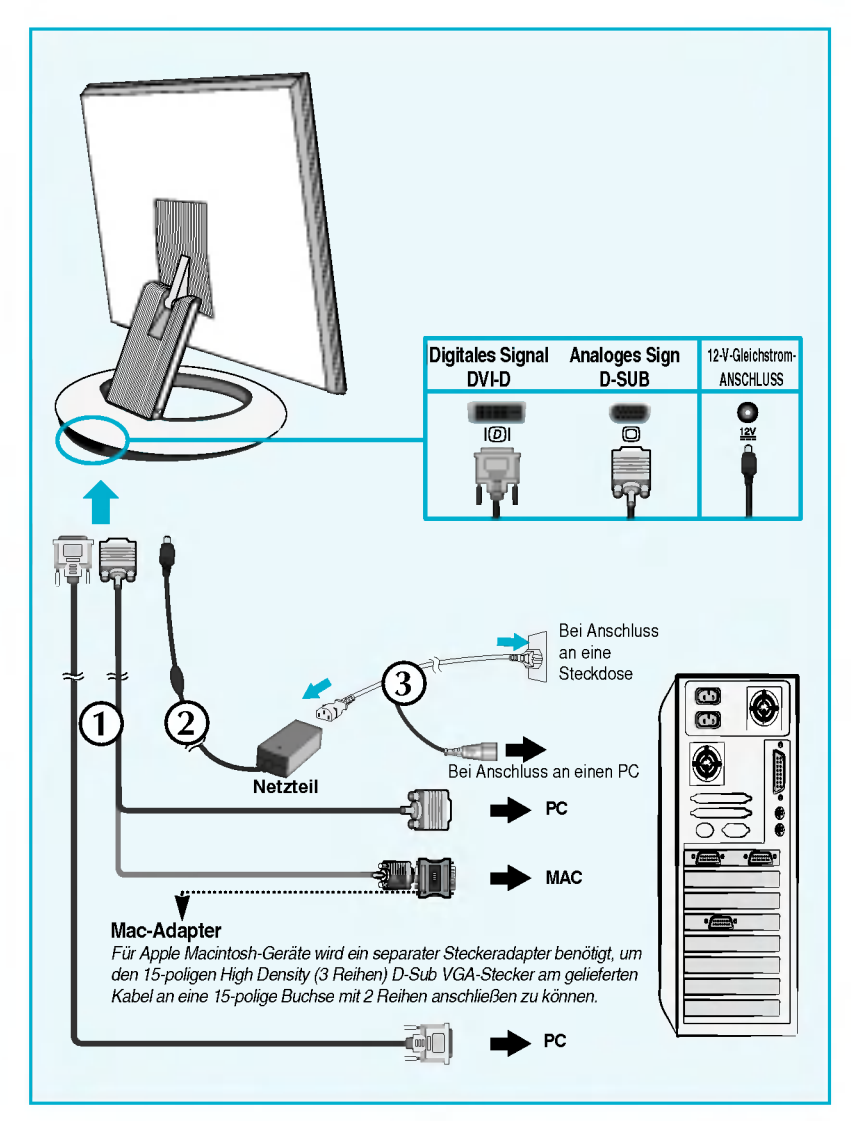

 $3.$  Drücken Sie auf dem vorderen Bedienfeld die Taste  $\, \oplus \,$ , um den Strom einzuschalten. Beim Einschalten des Monitors wird automatisch die Funktion "Automatische Bildeinstellung" ausgefuhrt. (Nur Analog-Modus)

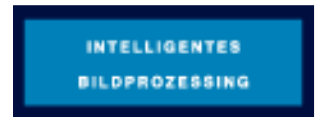

#### **HINWEIS**

Was ist die Funktion "Automatische Bildeinstellung"? : Mit dieser Funktion erhält der Benutzer optimale Anzeigeeinstellungen. Wenn der Benutzer den Monitor zum ersten Mal anschließt, optimiert diese Funktion automatisch die Einstellungen der Anzeige für einzelne Eingangssignale. Wenn Sie den Monitor einstellen möchten, wahrend er verwendet wird, oder diese Funktion erneut manuell ausfuhren mochten, drücken Sie die Taste "AUTO/SET" auf dem Bedienfeld des Monitors. Sie können alternativ auch die Option "Zurücksetzen" im OSD-Einstellungsmenü verwenden. Beachten Sie jedoch, dass diese Option sämtliche Menüelemente mit Ausnahme von "Sprache" zurucksetzt.

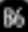

Dieses Modul unterstützt die Funktion "Fine Window" (Feld-Feineinstellung). Installieren Sie mitgelieferte Forte Manager Software, um diese Funktion verwenden zu können.

- Informationen dazu erhalten Sie im Forte Manager-Benutzerhandbuch, das eine Installationsanleitung enthalt und mit der Software-CD geliefert wurde.

#### **HINWEIS**

- Fur die Forte Manager Software benotigen Sie den Microsoft Explorer 6.0 oder eine neuere Version.
- Die Funktion "Fine Window" (Feld-Feineinstellung) unterstützt den voreingestellten<br>Modus und funktioniert unter Umständen nicht in anderen Modi.

### Fine Window (Feld-Feineinstellung)

: Über diese Funktion können Benutzer die Bildqualität für ausgewählte Felder verbessern.

Felder können auf zwei unterschiedliche Arten ausgewählt werden: durch die Auswahl eines Bereichs oder eines Ziels.

**Auswahl eines Bereichs :** Mithilfe dieser Methode können Sie die Größe des Bereichs bestimmen.

Der ausgewählte Bereich kann verschoben und die Größe angepasst werden. Er wird jedoch nicht automatisch mit Fenstern oder einem Ziel verschoben.

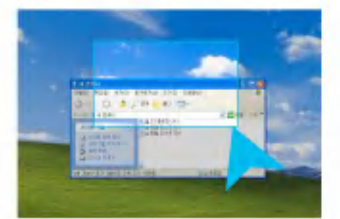

**Auswahl eines Ziels :** Mithilfe dieser Methode können Sie eine bestimmte Windows-Einstellung auswahlen.

Der ausgewahlte Bereich ist mit der ausgewahlten Windows-Einstellung verbunden und die Position und Größe des Bereichs wird automatisch angepasst.

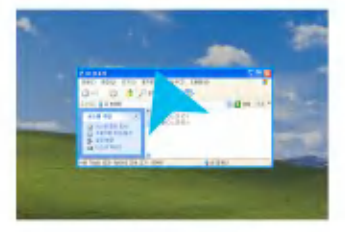

#### HINWEIS

Wenn Sie die Funktion "Fine Window" (Feld-Feineinstellung) verwenden und das ausgewahlte Feld nicht mit dem vom Benutzer ausgewahlten Feld ubereinstimmt, betatigen Sie die Taste AUTO/SET (Auto/Bestatigen).

# Bedienelemente auf der Vorderseite

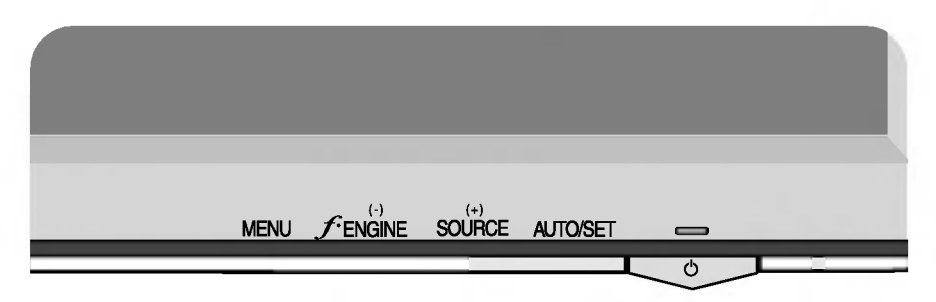

### Unterseite

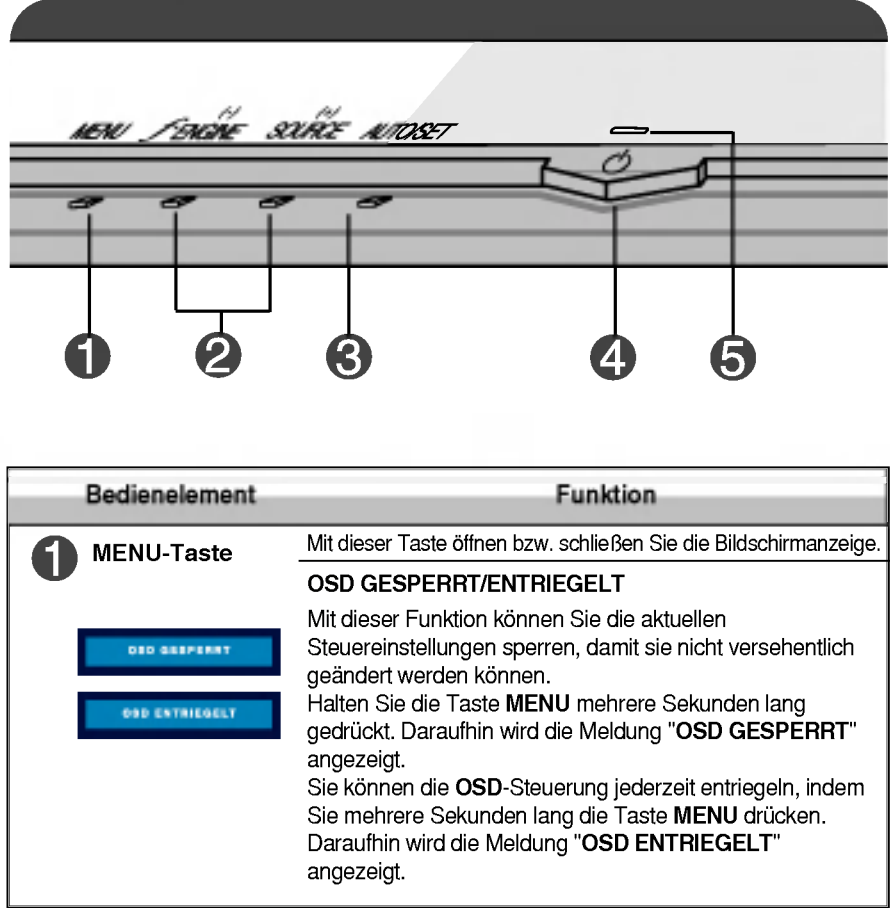

# Bedienelemente

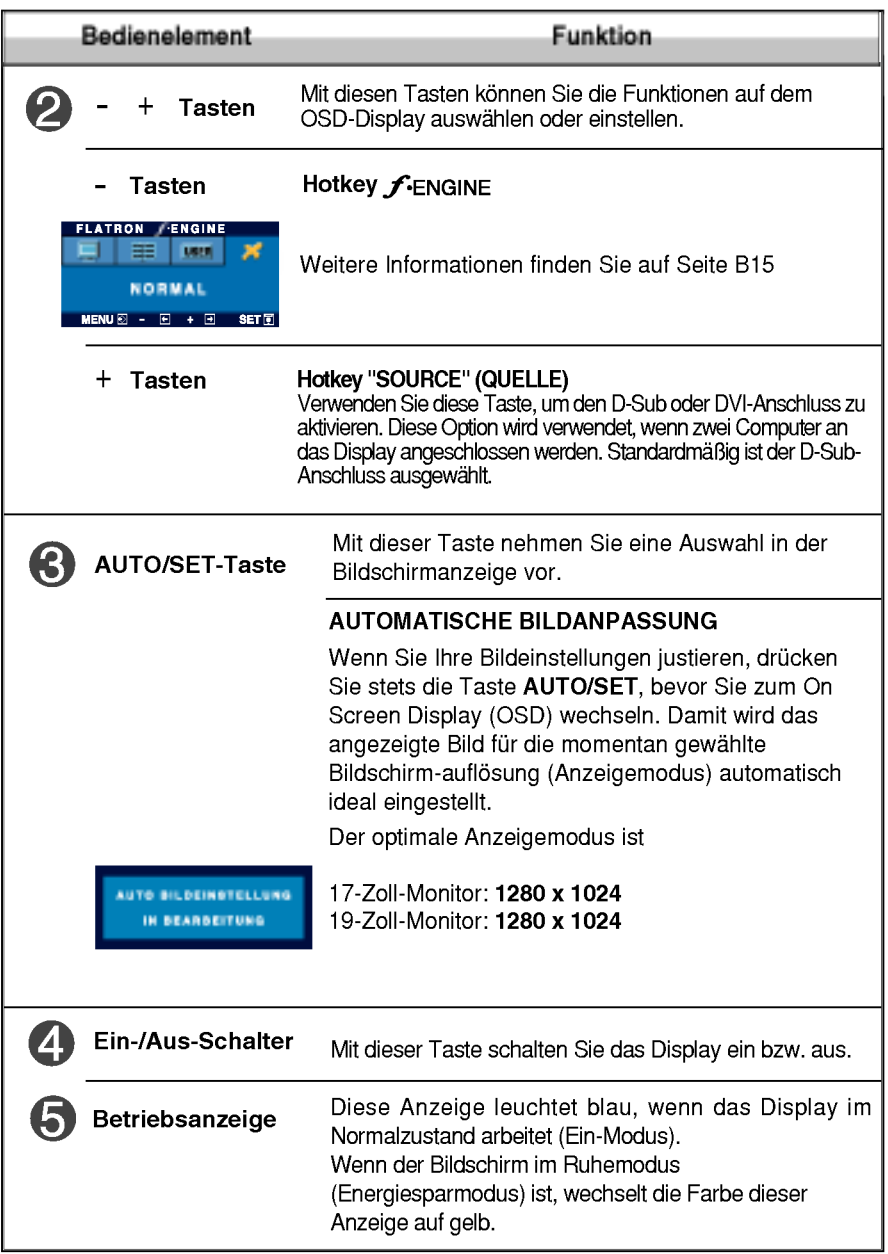

## Bildschirmeinstellung

Die Bildgröße, -position und Funktionsparameter des Displays lassen sich mit Hilfe der gesteuerten Bildschirmanzeige (OSD) schnell und einfach einstellen. Nachstehend finden Sie ein kurzes Beispiel, um Sie mit der Verwendung der Bedienelemente vertraut zu machen. Im Folgenden erhalten Sie eine Ubersicht uber die moglichen Einstellungen und Auswahlmoglichkeiten mit Hilfe der Bildschirmanzeige (OSD).

#### HINWEIS

Lassen Sie das Display zunächst mindestens 30 Minuten lang eingeschaltet, bevor Sie irgendwelche Bildeinstellungen vornehmen.

Wenn Sie Einstellungen über die Bildschirmanzeige (OSD) ändern möchten, gehen Sie wie folgt vor:

$$
MENU \rightarrow - + \rightarrow \text{AUTO/SET} \rightarrow - + \rightarrow \text{MENU}
$$

- ۶I Drücken Sie die Taste MENU. Das OSD-Hauptmenü wird angezeigt.
- Um auf eine Steuerung zuzugreifen, verwenden Sie die Tasten bzw. + . Wenn das gewünschte Symbol markiert ist, drücken Sie die Taste AUTO/SET.
- 
- Mit den Tasten / + kann das Bild auf die gewünschter Ebene eingestellt werden. Mit der Taste AUTO/SET können Sie weitere Untermenüeinträge auswählen.
- Al Drücken Sie die Taste MENU einmal, um zum Hauptmenü zurückzukehren und eine andere Funktion auszuwählen. Drücken Sie die Taste MENU zweimal, um das OSD zu verlassen.

# Automatisches Speichern

Bei geöffneter OSD-Steuerung werden all von Ihnen am Monitor vorgenommenen Einstellungen automatisch gespeichert. Dies gilt auch, wenn Sie das Menu verlassen oder ein anderes Menu offnen. Wenn Sie eine Anderung vornehmen und dann warten, bis die OSD-Steuerung nicht mehr angezeigt wird, wird die Einstellung ebenfalls gespeichert.

Die folgende Tabelle zeigt alle Funktionen, Einstellungen und Menus der Bildschirmanzeige.

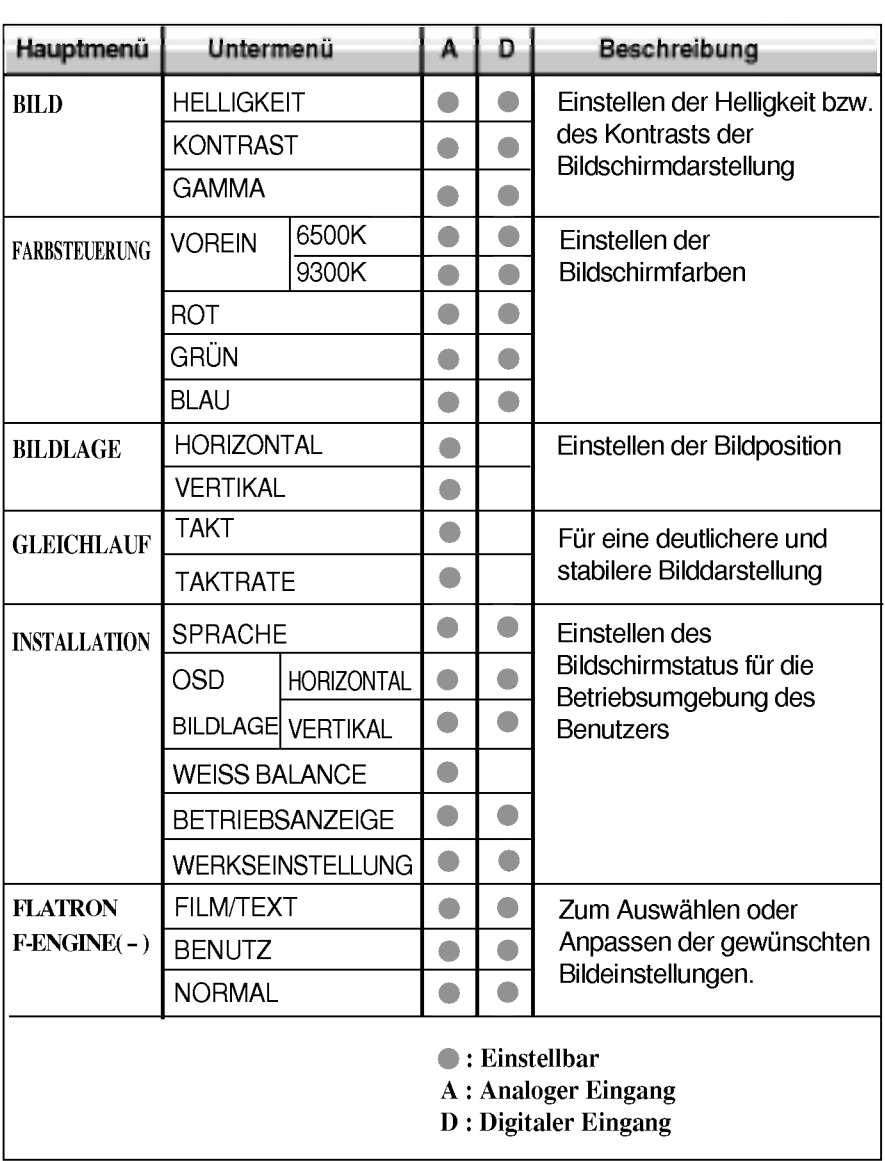

#### HINWEIS

Der Reihenfolge der Symbole kann je nach Modell unterschiedlich sein (B11~B15).

Sie wissen nun, wie Sie eine Funktion innerhalb des OSD-Systems auswahlen und einstellen. Nachstehend finden Sie die Symbole sowie deren Namen und Beschreibungen für alle Funktionen im Menü.

Drücken Sie die Taste MENU. Das OSD-Hauptmenü wird angezeigt.

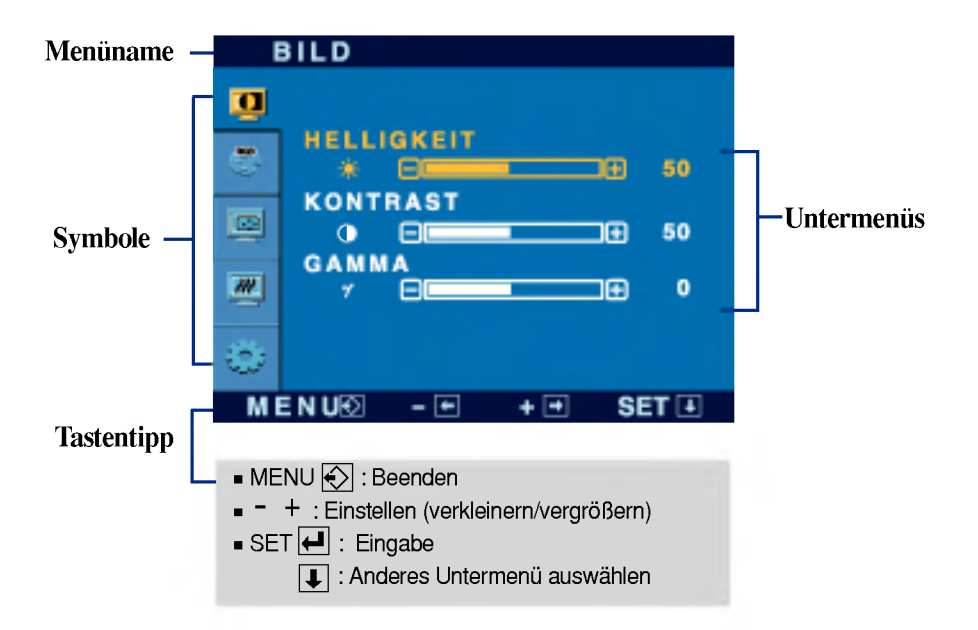

\* Sie konnen das Programm Forte Manager verwenden, wenn Sie die Bildschirmanzeige konfigurieren bzw. steuern. Weitere Informationen finden Sie in dem Handbuch auf der Forte Manager Software CD.

#### **HINWEIS**

Lassen Sie das Display zunächst mindestens 30 Minuten lang eingeschaltet, bevor Sie irgendwelche Bildeinstellungen vornehmen.

# Auswahlen und Einstellen von Funktionen der Bildschirmanzeige (OSD)

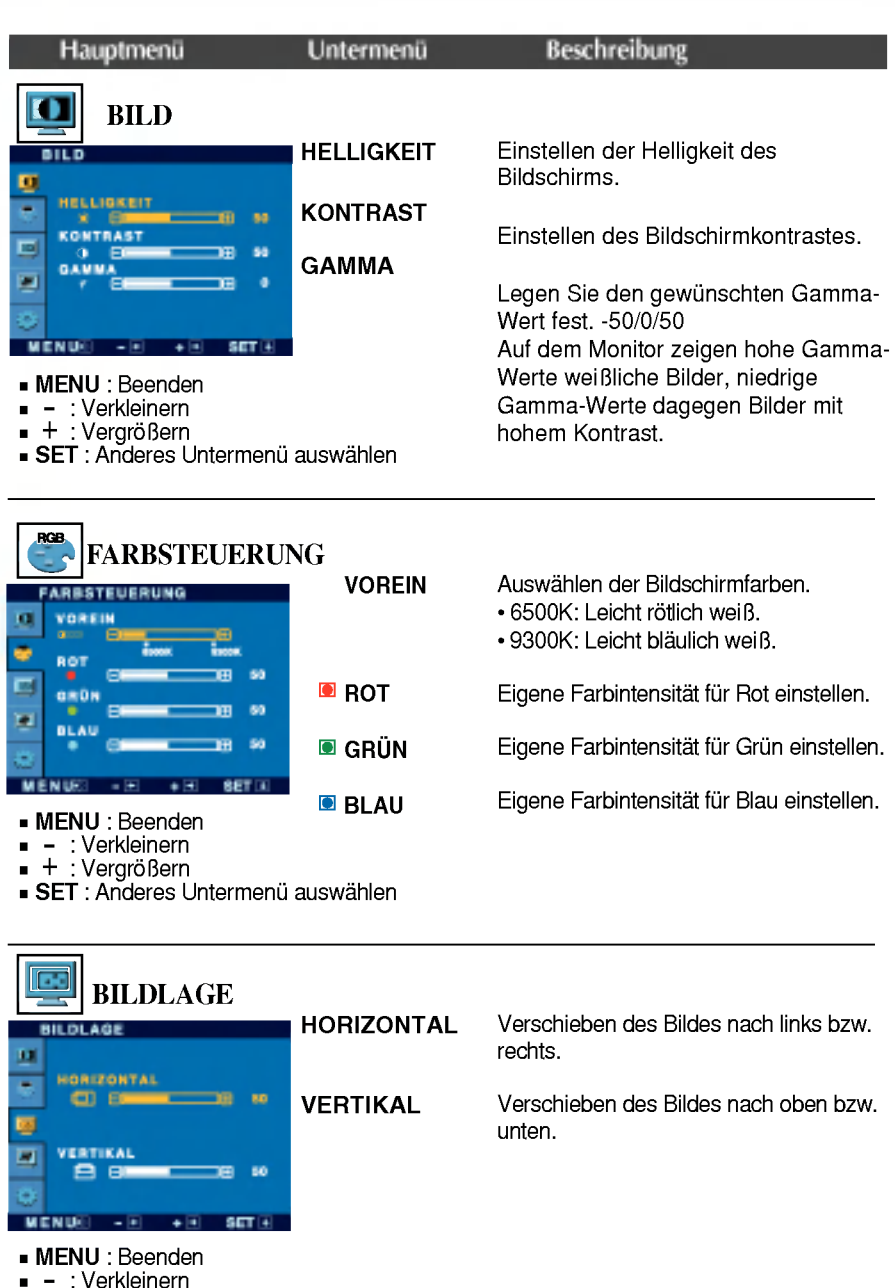

- +
- 
- + : Vergroßern<br>**SET** : Anderes Untermenü auswähle

### Auswahlen und Einstellen von Funktionen der Bildschirmanzeige (OSD)

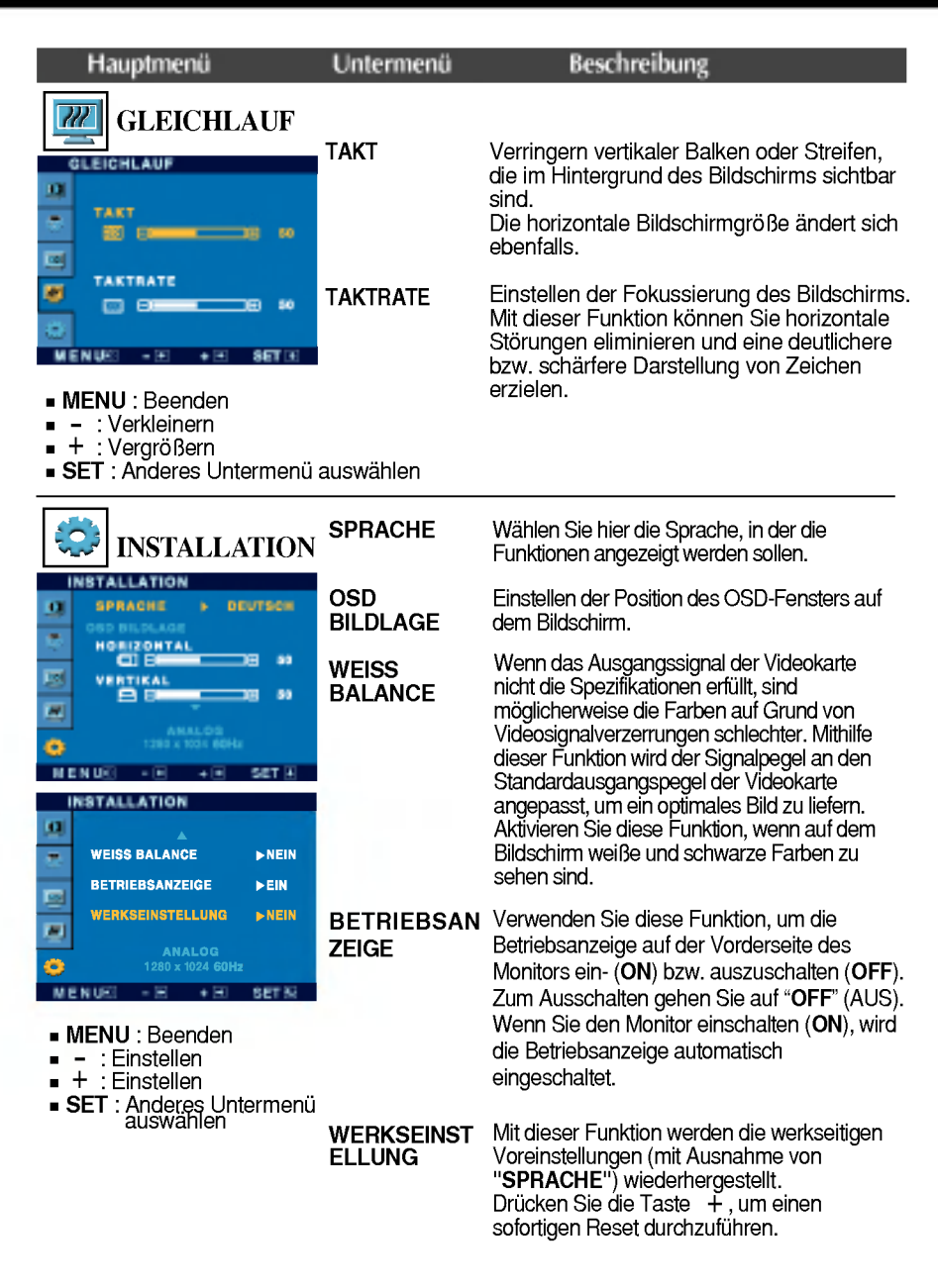

Wenn das Bild dadurch nicht verbessert wird, stellen Sie die Werksvoreinstellungen wieder her. Führen Sie dann erforderlichenfalls die Weißabgleichfunktion erneut aus. Diese Funktion ist nur aktiviert, wenn das Eingangssignal analog ist.

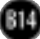

**Die OSD-Anzeige wird angezeigt, wenn Sie die Taste FENGINE** (-) auf der Vorderseite des Monitors drucken.

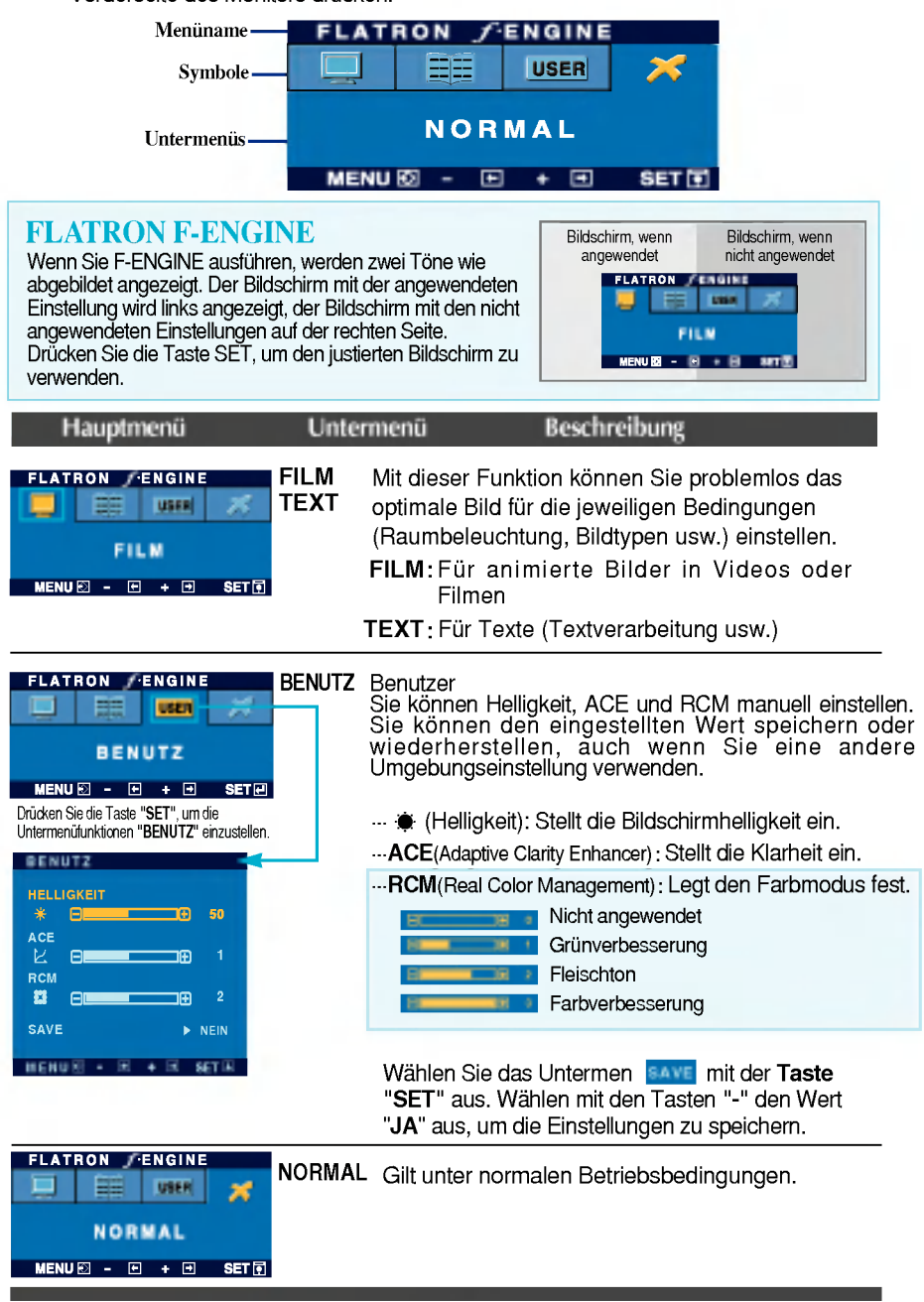

Uberprufen Sie folgende Punkte, bevor Sie sich an den Kundendienst wenden.

 $\overline{\mathbf{u}}$ 

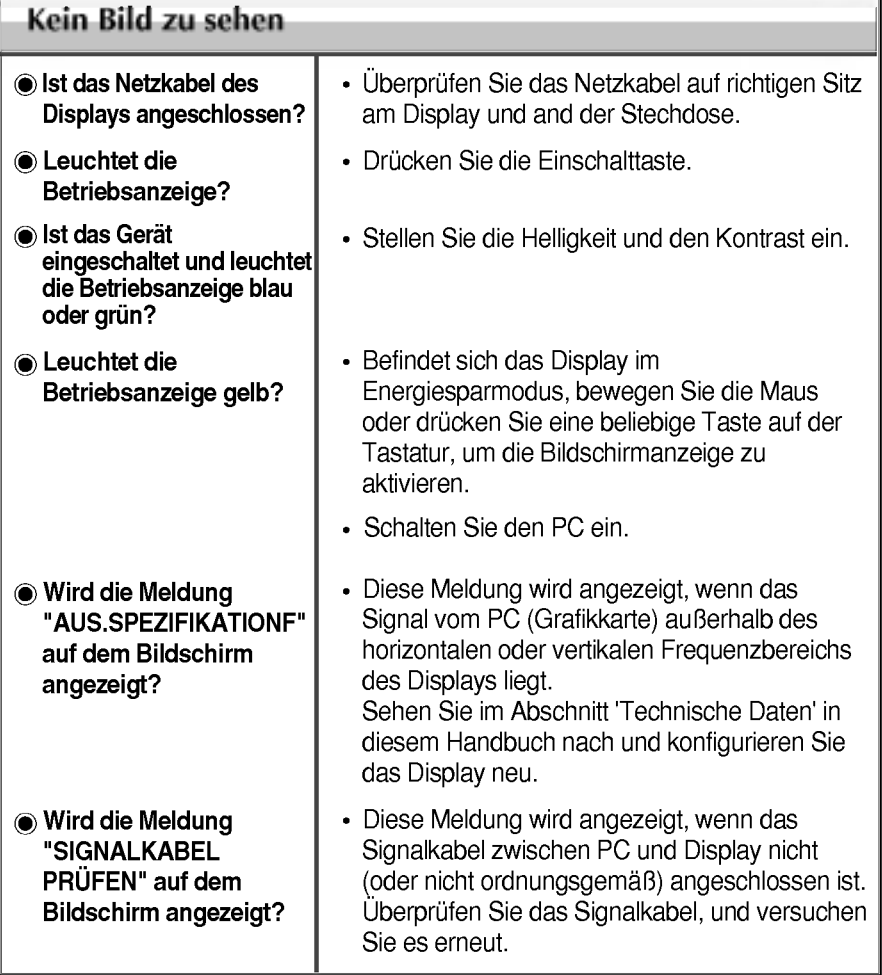

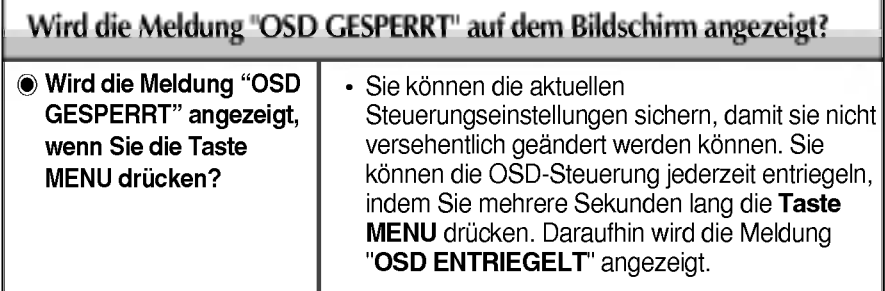

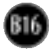

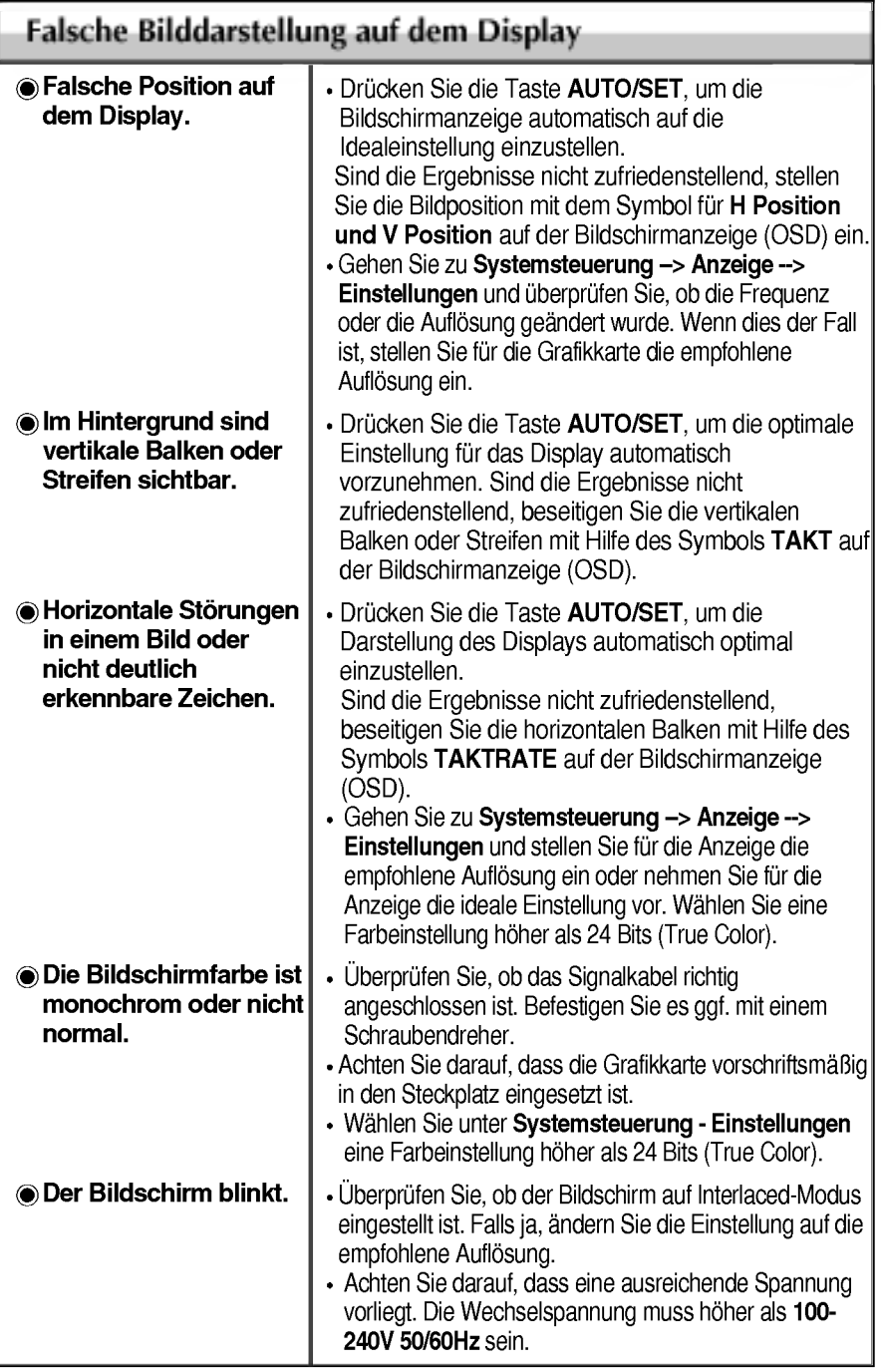

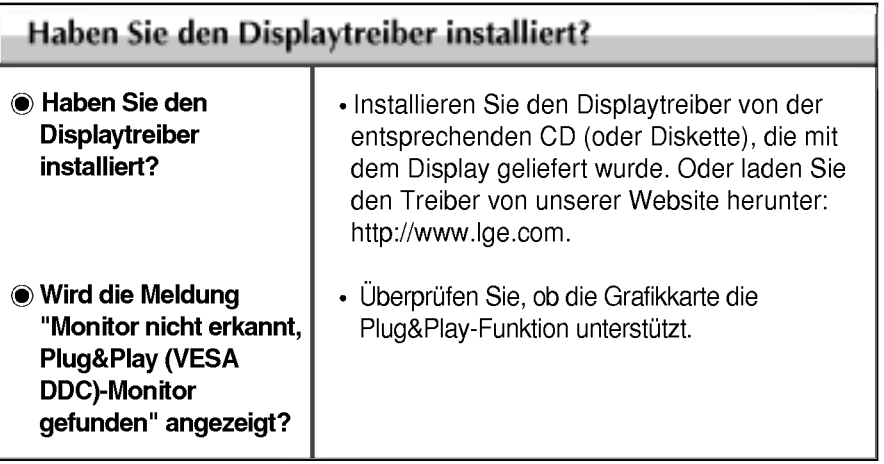

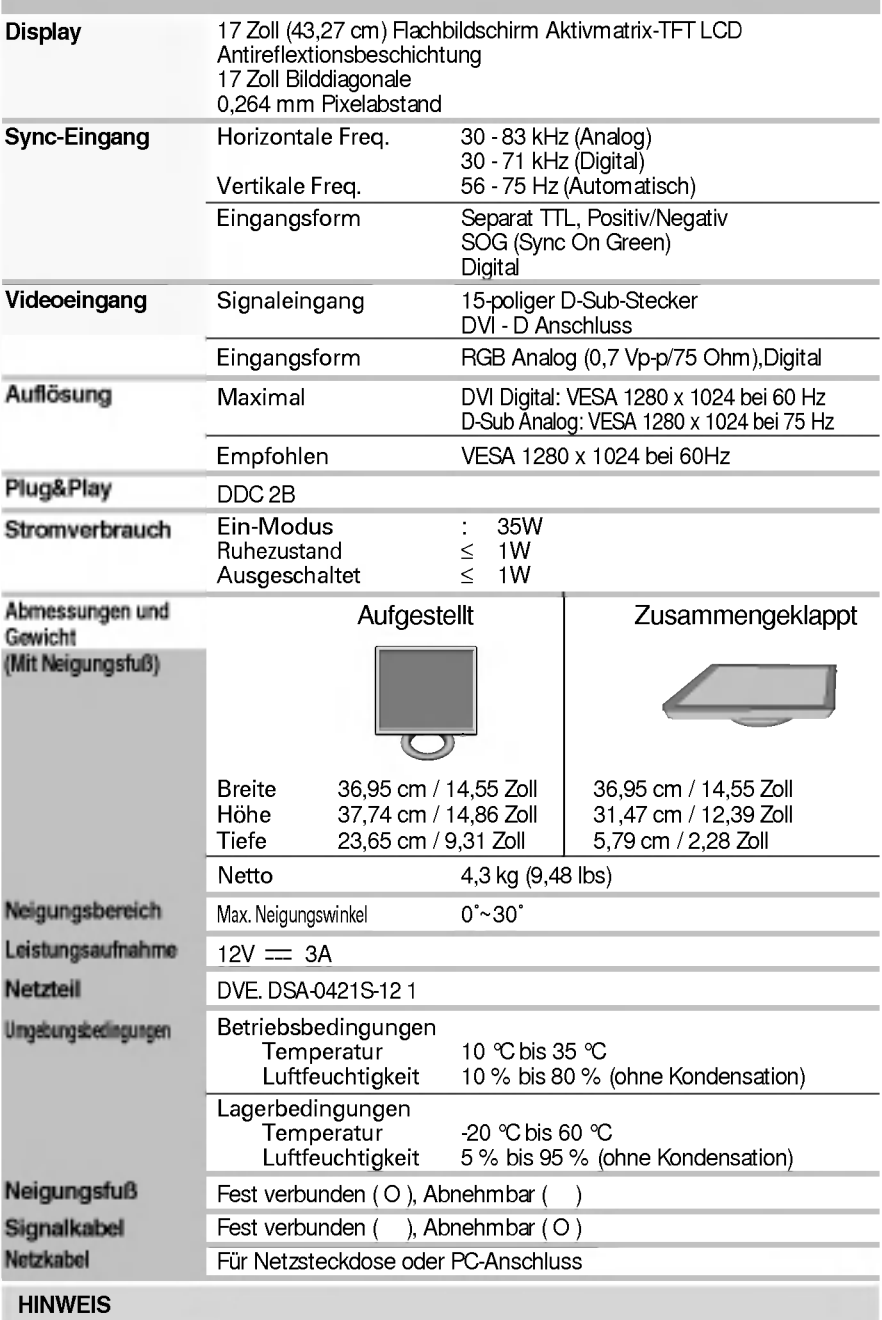

- Alle Informationen in diesem Dokument können ohne Vorankündigung geändert werden.

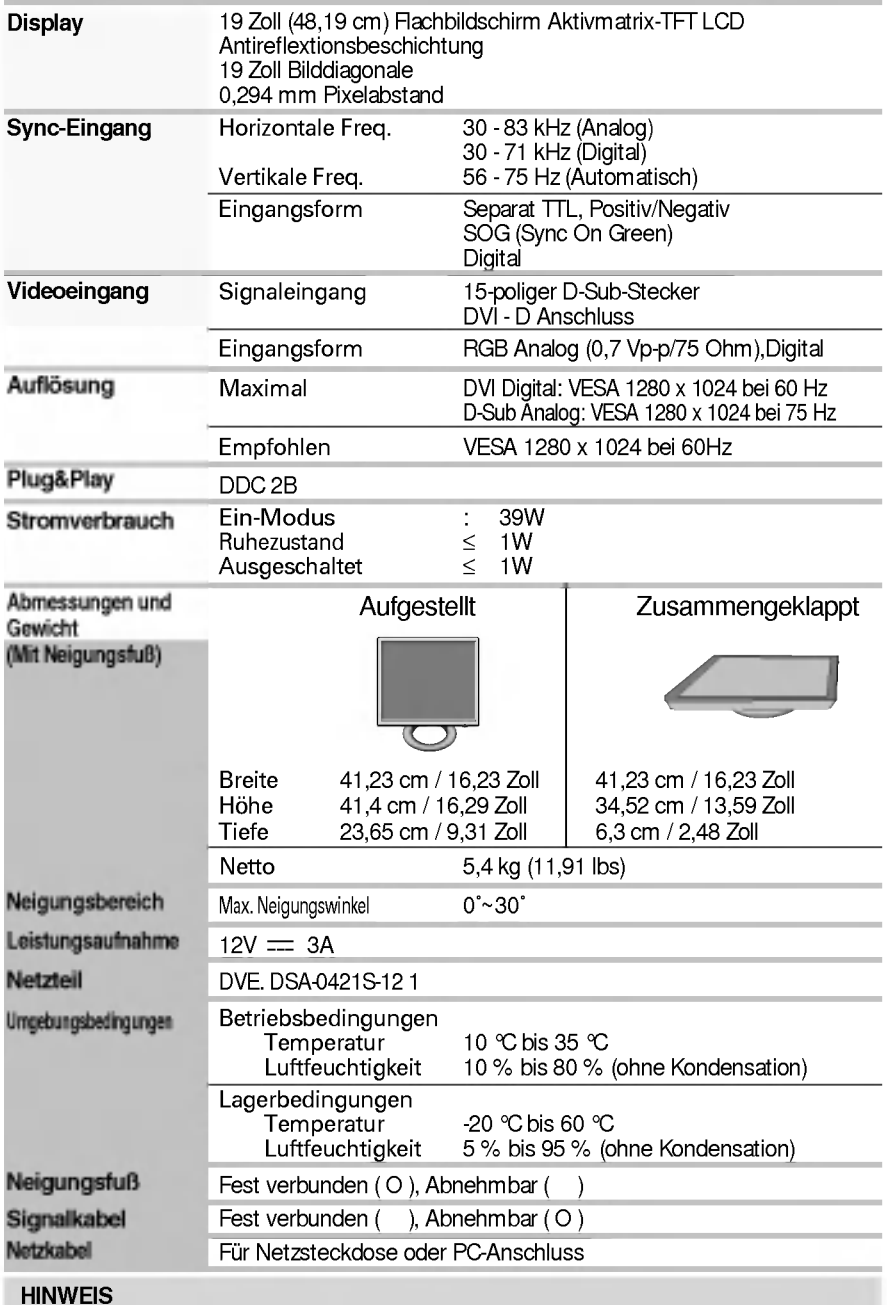

Alle Informationen in diesem Dokument können ohne Vorankündigung geändert werden.

# Voreingestellte Modi (Auflösung)

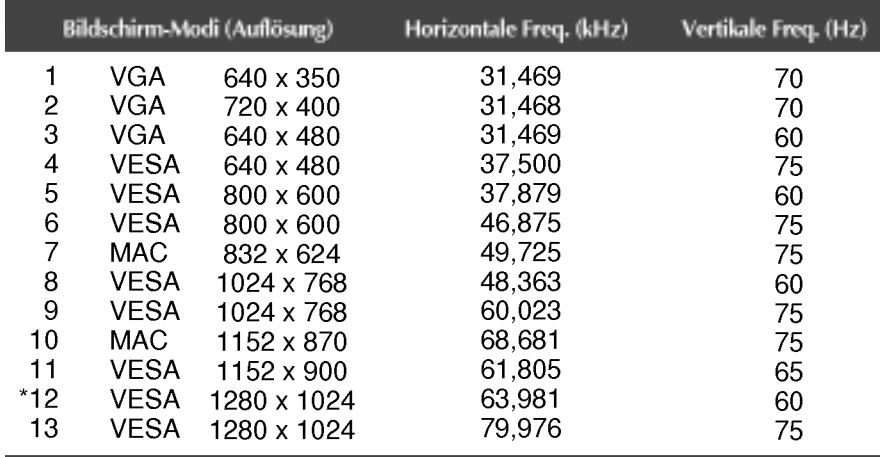

\*Empfohlen Modus

# Anzeige

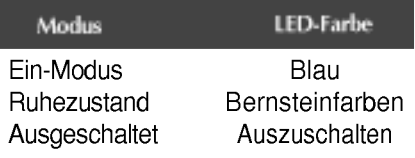

#### Dieser Monitor erfullt die VESA-Richtlinien fur die Monitor-Befestigung.

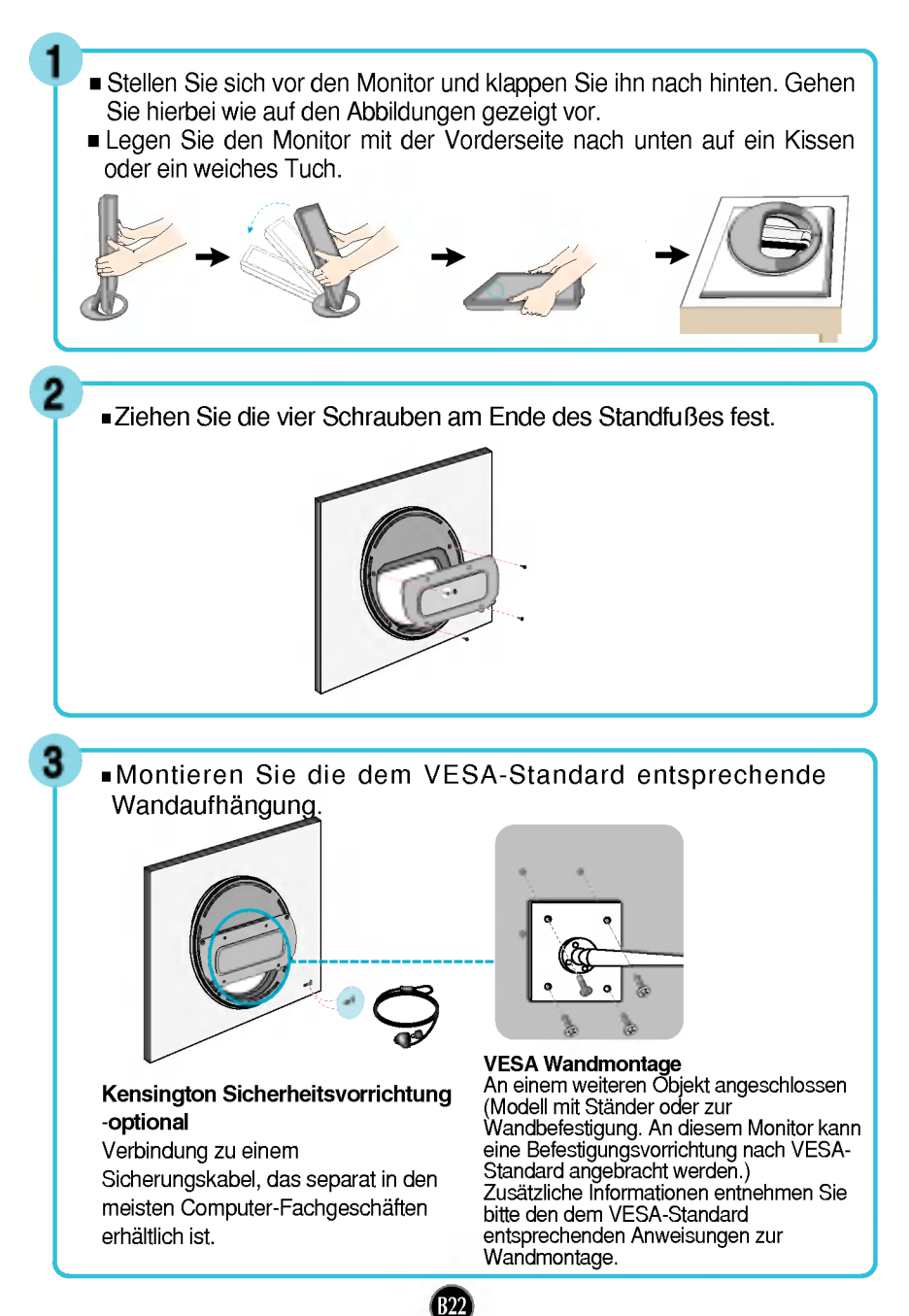

# Digitally yours **FRISHAN**

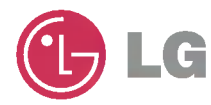